# SNABBGUIDE CRM CONNECT

# FÖRENKLAR DET DAGLIGA ARBETET FÖR JUST DIG

CRM Connect ger dig viktig information om kunden redan innan du har besvarat samtalet. Så här kommer du igång med tjänsten.

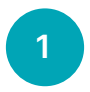

#### AKTIVERA CRM CONNECT PLUG-IN I CHROME

För att aktivera CRM Connect i Chrome så måste du först lägga till tjänsten som ett tillägg.

Klicka på de tre prickarna i övre högra hörnet av webbläsaren. Välj sedan Tillägg och därefter Besök Chrome Web Store.

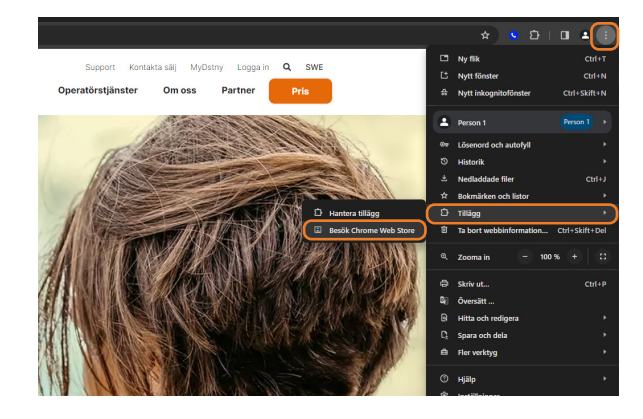

## 2 LADDA NER CRM CONNECT

Sök efter CRM Connect i vänstra sökfältet. Klicka på CRM Connect som dyker upp i sökresultatet och sedan på den blå knappen Lägg till.

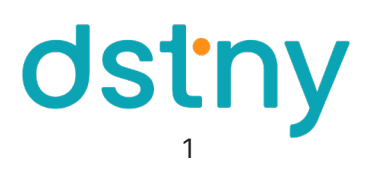

#### 3 LOGGA IN

När CRM Connect är installerat behöver du logga in. Klicka på telefonluren i övre högra hörnet i din browser. Logga in med samma uppgifter som du använder till din växelanslutning.

När du har loggat in så är tjänsten aktiv och kommer bland annat visa kontaktuppgifter vid inkommande och utgående samtal om numren finns i antingen det CRM ni angett vid beställningen eller i Hitta.se.

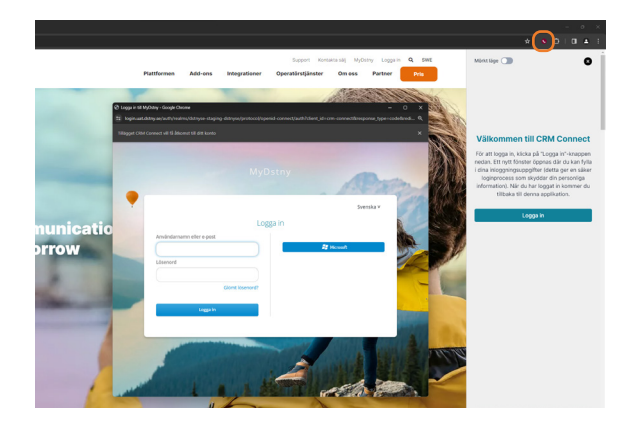

### **4 STÄLL IN CRM CONNECT EFTER DINA BEHOV**

Om du vill justera hur CRM Connect visas för just dig kan du klicka på Inställningar. Där finns inställningar om CRM Connect ska poppa upp automatiskt vid in och/eller utgående samtal, om fönstret endast ska visas om kontakt hittas m.m.

Det finns även inställning för att få popups via systemets notifieringar och en möjlighet att välja om du vill ha mörkt eller ljust fönster när CRM Connect visas.

OBS! CRM Connects popupfönster fungerar inte på Googles startsida. Detta på grund av inställningar som Chrome har gjort.

### **5** CRM CONNECTS FUNKTIONER

- A Överst i rutan kan man söka fram en kontakt.
- B Här visas kontaktinformation för kontakten som ringer in eller som du ringer till.
- C Finns kontakten i ert CRM-system finns möjligheten att snabbt öppna den aktuella kundbilden.
- D Här visar samtalshistoriken mellan dig och personen som ringer in eller som du ringer till.
- E Beroende på CRM-system finns möjlighet att skapa ärenden.
- F Beroende på CRM-system finns möjlighet att se de senaste ärendena från företaget.

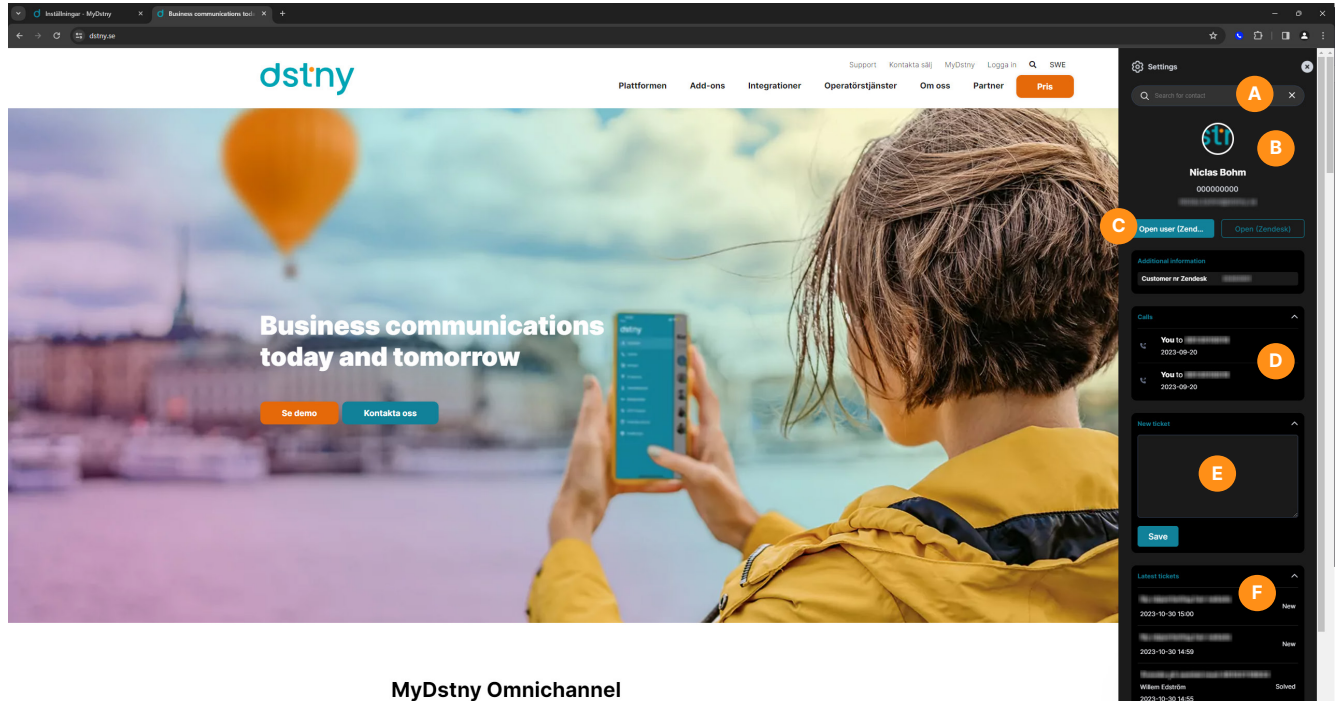

 $\Rightarrow$   $\Rightarrow$   $\Rightarrow$ 

2

dstny